# (1) Specifications

Interface/Ports

Data Transfer\*

 $(PC)$ 

 $(Mac)$ 

Power

**System Requirements** 

**System Requirements** 

**Operating Environment** 

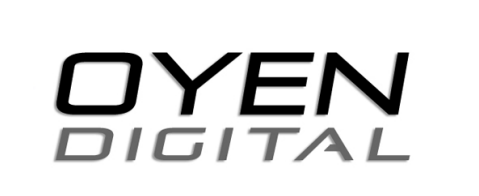

**U32 Shadow™ USB 3.0 User Manual**

For more information, visit our website at www.oyendigital.com

*Data transfer speeds depend on the host computer port.*

# **(4) Formatting the Drive (5) Using the Drive (6) Disconnecting the Drive (4) Formatting the Drive (5) Using the Drive (6) Disconnecting the Drive**

The drive is pre-formatted as NTFS, the preferred file system for Windows. For full functionality on Mac OS computers, you must reformat the drive before use.

## **To format the drive for Mac OS X:**

- 1. Connect the drive to your computer.
- 2. Open Disk Utility. (Applications > Utilities > Disk Utility).
- 3. From the list on the left, click on the external drive (not the indented item underneath).
- 4. Click the 'Erase' tab at the top of the Disk Utility window.
- 5. Enter a name for the drive and select
- 'Mac OS Extended (Journaled)\*' from the drop down menu. 6. Click the 'Erase' button. You will be presented with
- an 'Are you Sure' dialog. Confirm to complete the action.

**\* Note**: If you will be using the drive with both Windows & Mac, select MS-DOS (FAT32) or exFAT.

Format **NTFS** 

## **Using the drive with the included software**

The drive includes software (via download) that allows you to easily backup your important files. The software is not required in order to use the drive. To install the software, simply follow the steps on the included glossy card.

· Windows XP/Vista/7/8 or higher

· Mac OS 10.2 or higher

 $\bullet$  Temperature: 5°C ~ 40°C  $\bullet$  Humidity: 10%RH ~ 80%RH

Input: Bus power

· USB 2.0 up to 480Mbps (60MB/s)

• USB 3.0 up to 4.8Gbps (572MB/s)

· USB 3.0 Super Speed

## **Using the drive without software**

- 1) Look for the external drive in My Computer (Win) or Desktop (Mac). 2) Click and hold down the mouse button on the file/folder that you want to copy to the drive.
- 3) Drag the mouse over the icon representing the external drive.
- 4) Let go of the mouse button and the file will copy to the drive.
- 5) The task is complete. This is known as a "drag-and-drop" action.

## **Using the drive with Time Machine (Mac Users Only)**

- 1) Make sure the drive is formatted as Mac OS Extended (Journaled) as described in the "Formatting the Drive" section.
- 2) Go to the Apple Menu > System Preferences and click on the Time Machine icon. The Time Machine panel will then launch. 3) Click On to enable Time Machine.
- 4) Select the external drive and choose "Use for Backup."
- 5) You can set additional options by clicking the Options button.
- 6) Time Machine is now backing up your Mac automatically to the external drive.

# (2) Detailed View

# **LED** indicator

OFF = Power OFF Solid = Power ON, status ready Flashing = Power ON, read/write access

## U32 Shadow

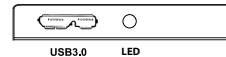

# **Connecting the drive:**

1) Connect the USB connector from the USB cable to a USB port on your computer. (If your drive includes a USB y-cable, we recommend connecting both USB connectors to two USB ports on the host computer.) 2) Wait 5-20 seconds for the computer to recognize the drive. 3) The drive is now ready for use.

4) **(MAC Users)** As shipped, the drive provides read-only access for Mac. All Mac users must reformat the drive using the instructions in the "Formatting the Drive" section of this manual.

## **Notes:**

- Front USB ports of a desktop computer may not be able to provide adequate power. We recommend connecting to rear ports.
- A USB port on a PCMCIA or ExpressCard may not be able to provide adequate power.
- If connecting to a USB Hub, make sure it is a powered Hub (one that uses an AC adapter).

**Windows**: Close all windows and applications that are accessing the drive. Click the green "Eject Hardware" (Safely Remove Hardware) icon in the system tray and highlight the external drive. Wait for a few seconds until the system prompts "You may safely remove this device."

**MAC**: Close all windows and applications that are accessing the drive. Drag the external drive to the Trash/Eject icon to dismount it. After the disk icon has disappeared from the desktop, you may safely disconnect the external drive.

## **(7) Warranty Information**

This product includes a three (3) year repair/replacement warranty provided by Oyen Digital. This warranty is nontransferable and is limited to the original purchaser. Warranty service may be requested by completing the form at the following link: www.oyendigital.com/rma-request-form.html

For our complete warranty policy, visit: www.oyendigital.com/warranty.html

# **(8) FAQs (9) FAQs (9) FAQs**

## **Q: Can I use my drive with bus power only?**

A: In the majority of cases bus power is adequate. However, USB 2.0 ports may not have enough power for a higher-capacity SSD version (480GB or more). When using a U32 Shadow SSD with a USB 2.0 port, we recommend using a USB Y-Cable which can be found at the following link:

http://oyendigital.com/hard-drives/store/USB-3-Y-CABLE.html

## **Q: Should I defragment my U32 Shadow SSD?**

A: Defragmentation is not recommended. The SSD controller writes data to multiple flash chips. Defragmenting the SSD will create unnecessary read/write cycles which can cause wear to the flash and reduce the lifespan of the SSD.

**For other questions please contact tech support or visit the FAQ section of our Web site (www.oyendigital.com/support.html).**

**Technical Support:** tech@oyendigital.com

# **(3) Connecting the Drive**